# **GHID**

# de înscriere pe platforma eLearning a SNG și de înscriere și parcurgere a cursului *"Cooperare judiciară internațională în materie penală 2017"*

**1. Pentru înregistrarea pe platforma eLearning a Școlii Naționale de Grefieri (crearea contului de cursant)**, accesați pagina [http://instruire.grefieri.ro](http://instruire.grefieri.ro/) cu browser-ul **Internet Explorer** (numai cu acest browser platforma eLearning funcționează în parametri optimi).

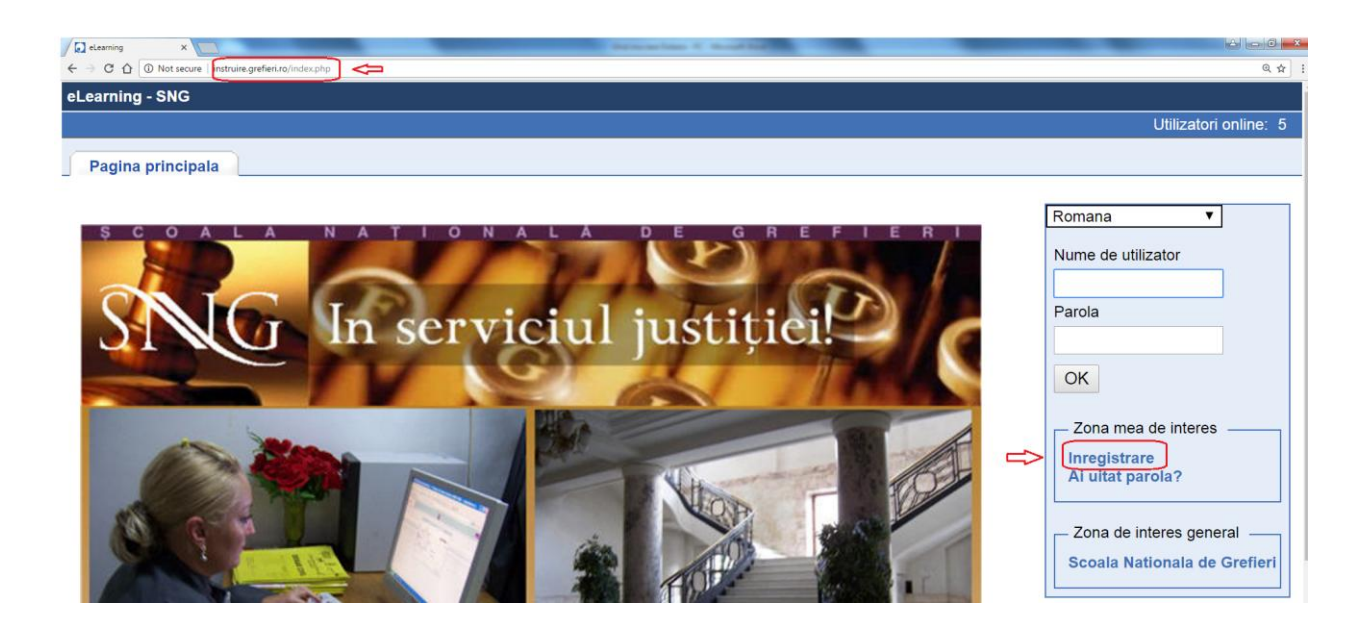

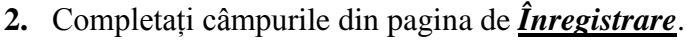

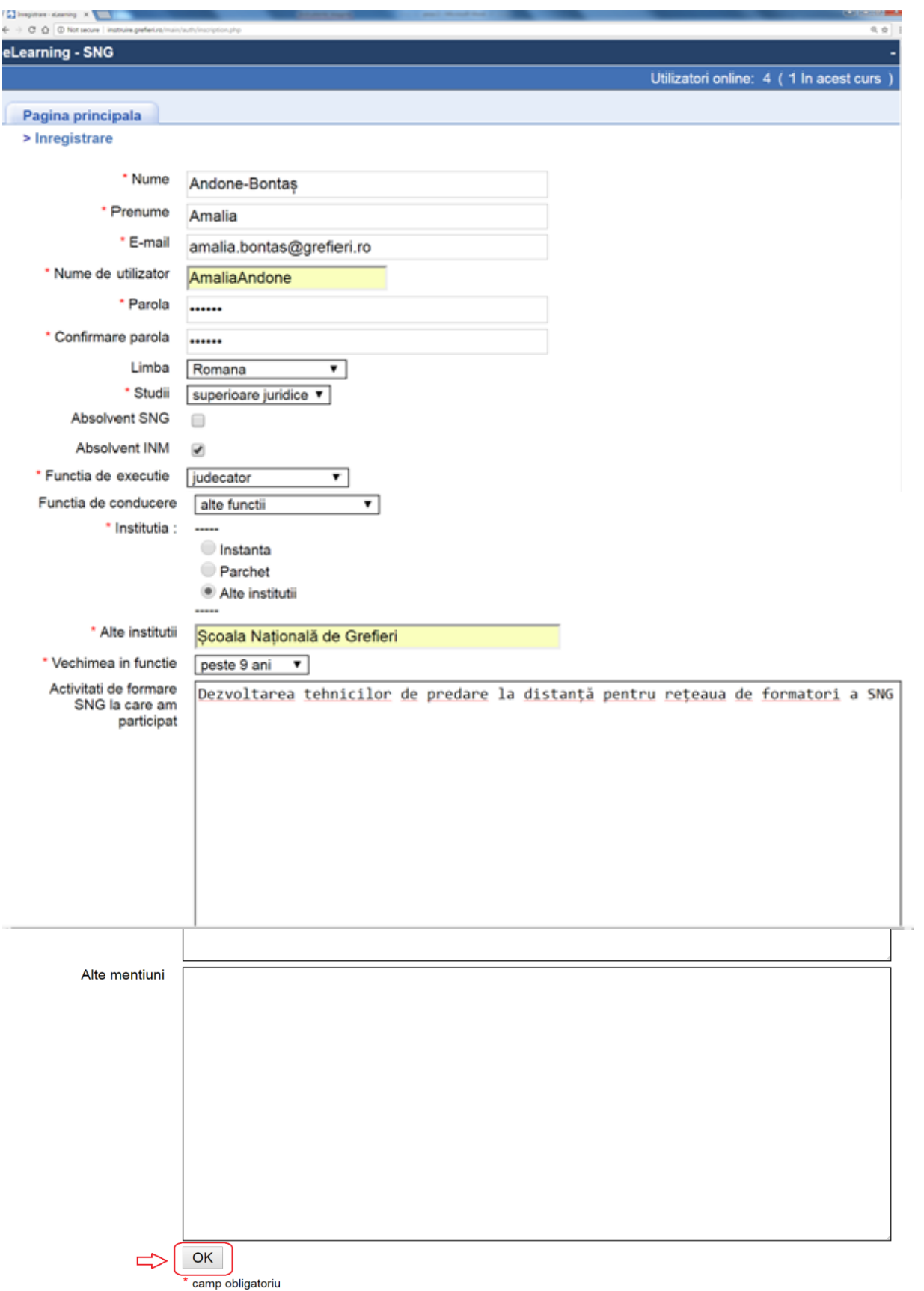

<< Inapoi

**3.** Veți primi un mesaj referitor la înscrierea cu succes pe platformă.

**Atenție! Deși veți primi un mesaj cu privire la trimiterea pe e-mail a numelui de utilizator și a parolei, această opțiune nu funcționează, astfel că este important să le memorați ori să le notați.**

Apăsați apoi butonul *Următorul*.

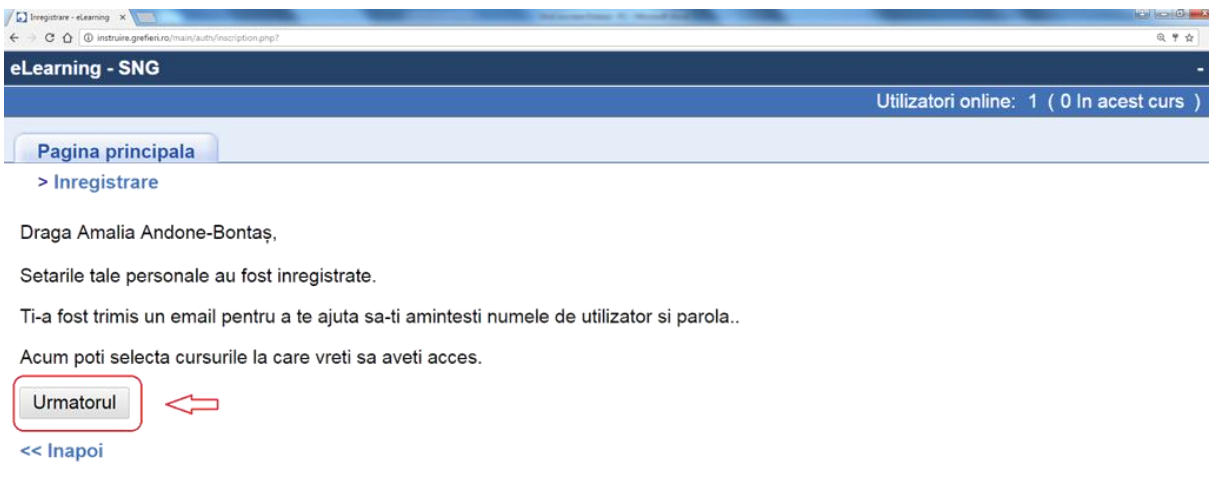

**4. Pentru înscrierea la cursul eLearning de** *"Cooperare judiciară internațională în materie civilă 2017"*, selectați domeniul *Civil* din fereastra *Cursurile mele*.

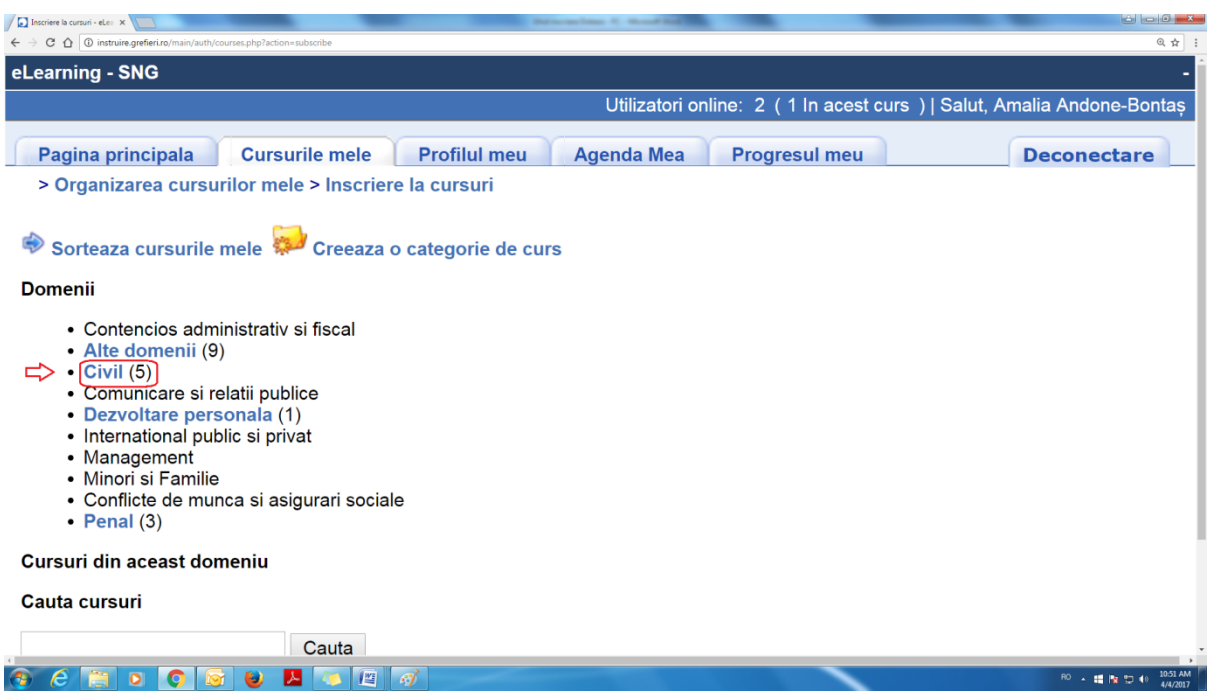

**5.** Apăsați pictograma *Înscriere*, asociată cursului *"Cooperare judiciară internațională în materie civilă 2017".*

**Atenție! Înscrierea la curs este posibilă doar în perioada 18-23 aprilie 2017. În afara perioadei de înscriere, va apărea mențiunea "Nu este permisă înscrierea".**

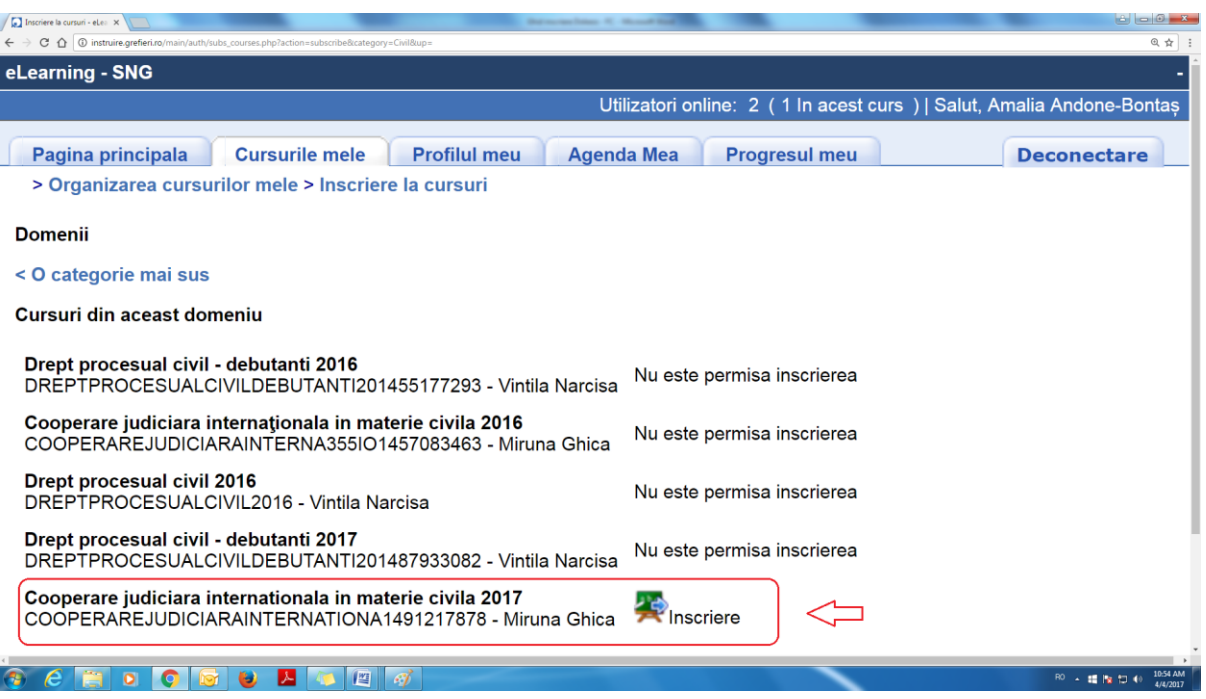

**6.** Se va deschide o pagină cu mesajul de confirmare a înscrierii.

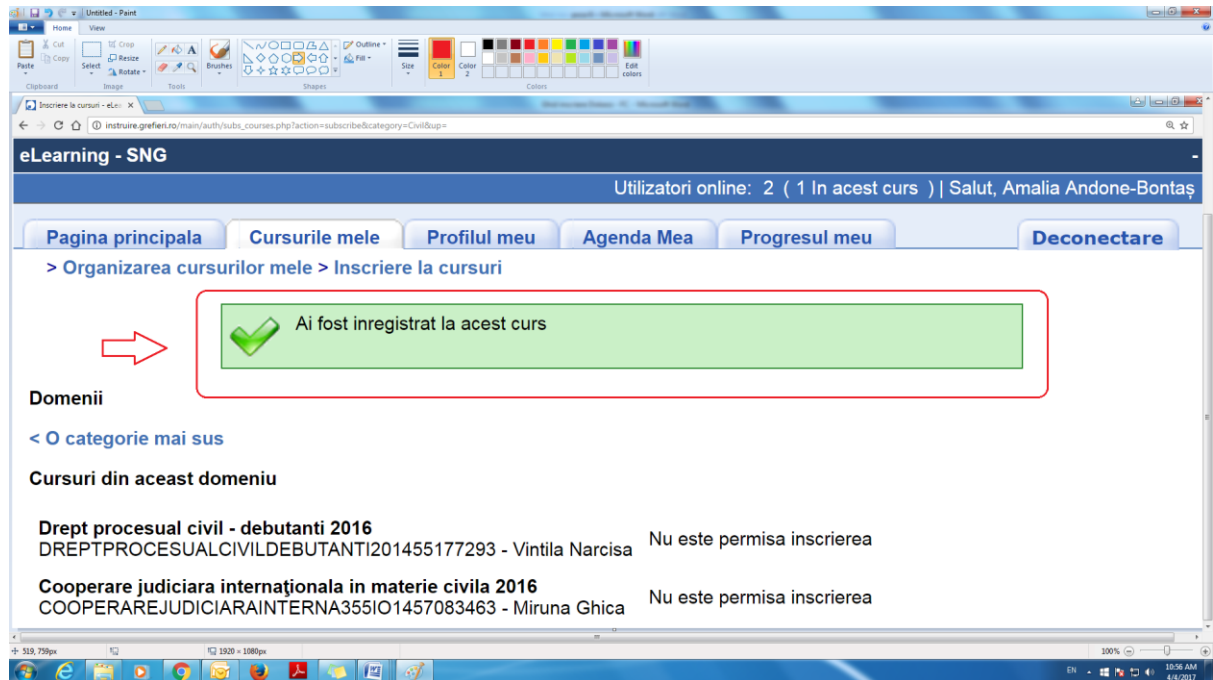

**7.** Apăsați meniul *Cursurile mele*. Apăsați butonul cu numele cursului.

**Atenție! Cursul este deschis pentru vizualizare în perioada 24 aprilie-14 mai 2017. În afara perioadei stabilite pentru parcurgere, va apărea mențiunea "Cursul este temporar închis".**

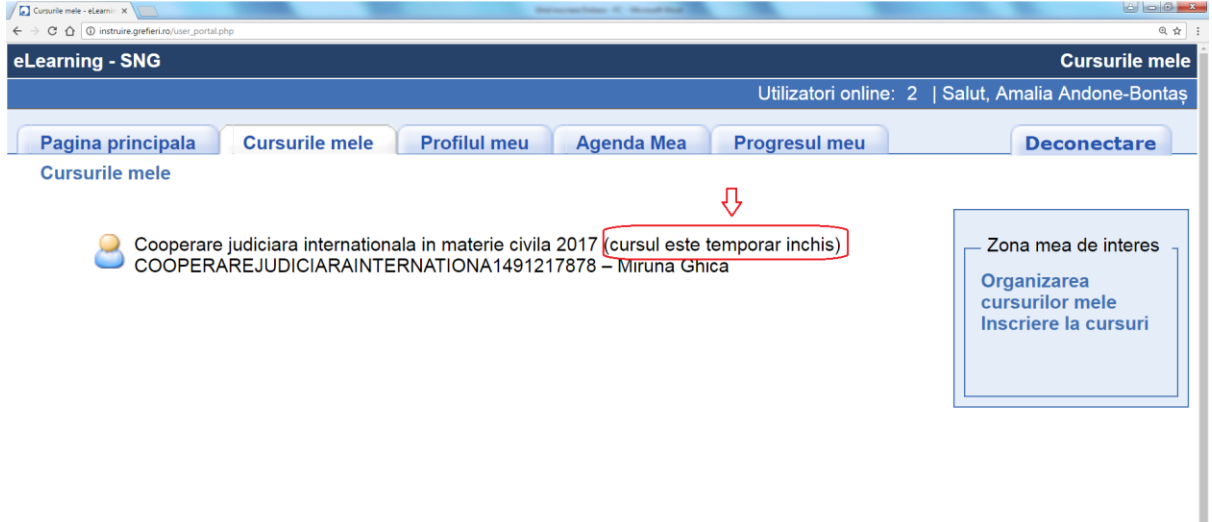

**8.** Apăsați butonul *Căi de învățare* pentru a parcurge cursul.

Butoanele *Anunțuri* și *Forumuri* le veți putea folosi pentru a citi mesajele instructorului (care vor fi semnalate printr-o pictogramă în formă de clopoțel) și pentru a comunica pe domeniul cursului pe care îl parcurgeți cu ceilalți cursanți ori cu instructorul. Vă rugăm să nu folosiți diacriticele atunci când scrieți pe forum. **Nu ezitaţi să folosiţi aceste posibilităţi de comunicare!**

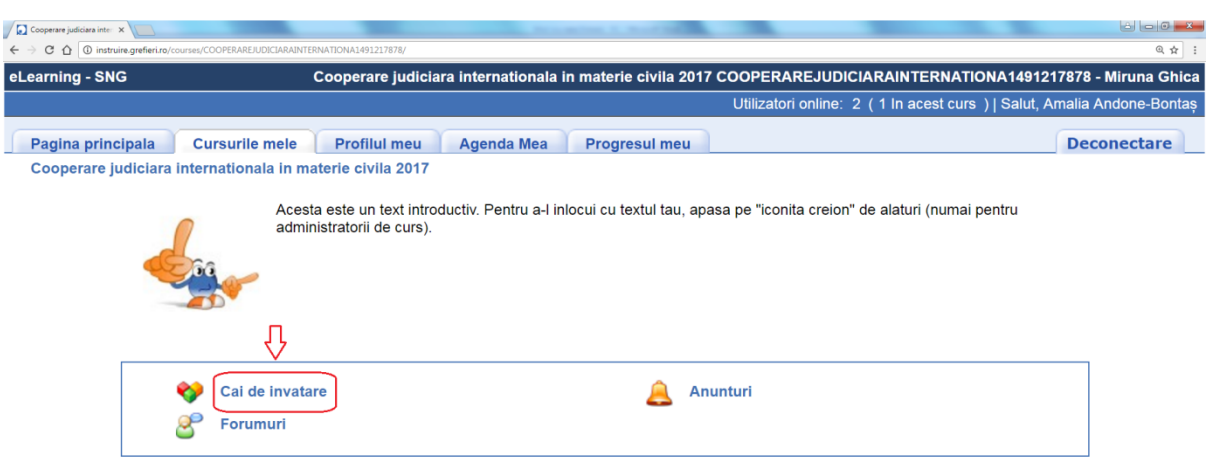

### **9.** Apăsați apoi pe denumirea cursului.

# **Atenție!**

Parcurgerea cursului se va realiza **etapizat** – fiecare sectiune în ordine (de ex: Capitolul I – *Comunicarea actelor judiciare și extrajudiciare* - "Introducere", secţiunea I – *Noţiuni introductive*, Secţiunea a II-a – *Domeniul de aplicare*, Secţiunea a III-a - *Modalităţi de transmitere a actelor*, şi după aceea veţi putea trece la Capitolul II şi tot aşa până la final).

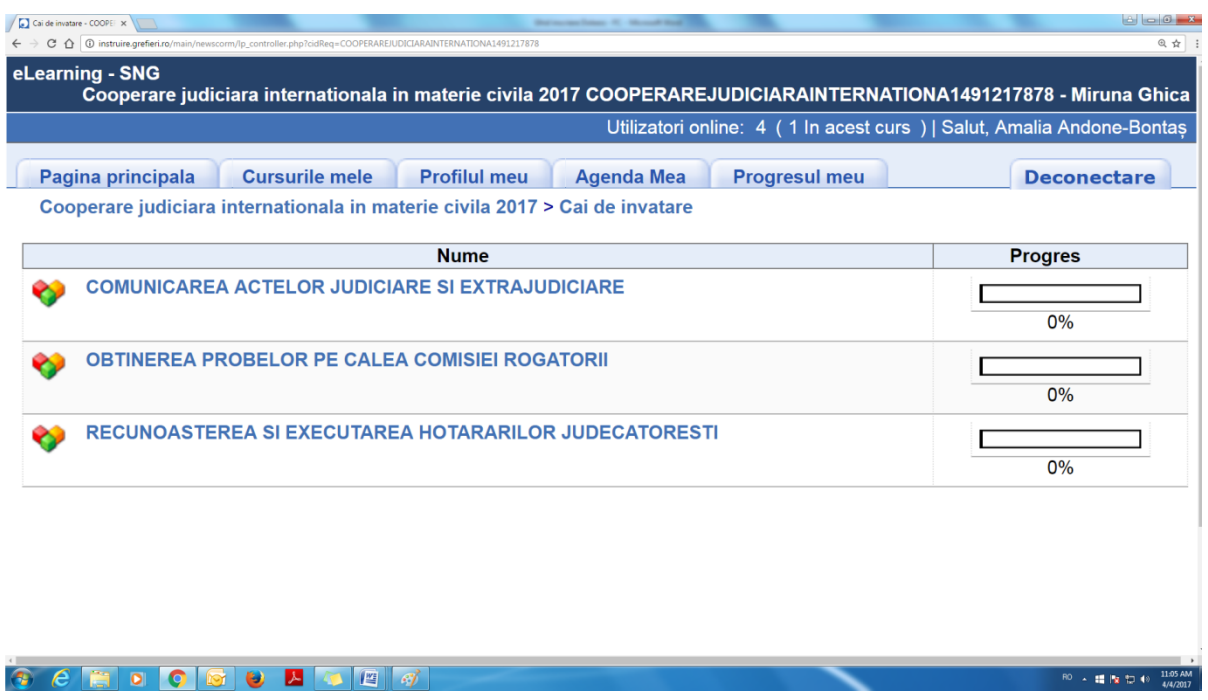

**10.** Parcurgeți conținutul cursului fie din arborele sumarului, fie cu săgețile plasate sub arbore. Dacă doriți să măriți sau să micșorați paginile cursului, folosiți butoanele de **Zoom** al browser-ului sau shortcut-ul **ctrl+scrol**. Când ați terminat o sesiune, deconectați-vă de la butonul *Deconectare*.

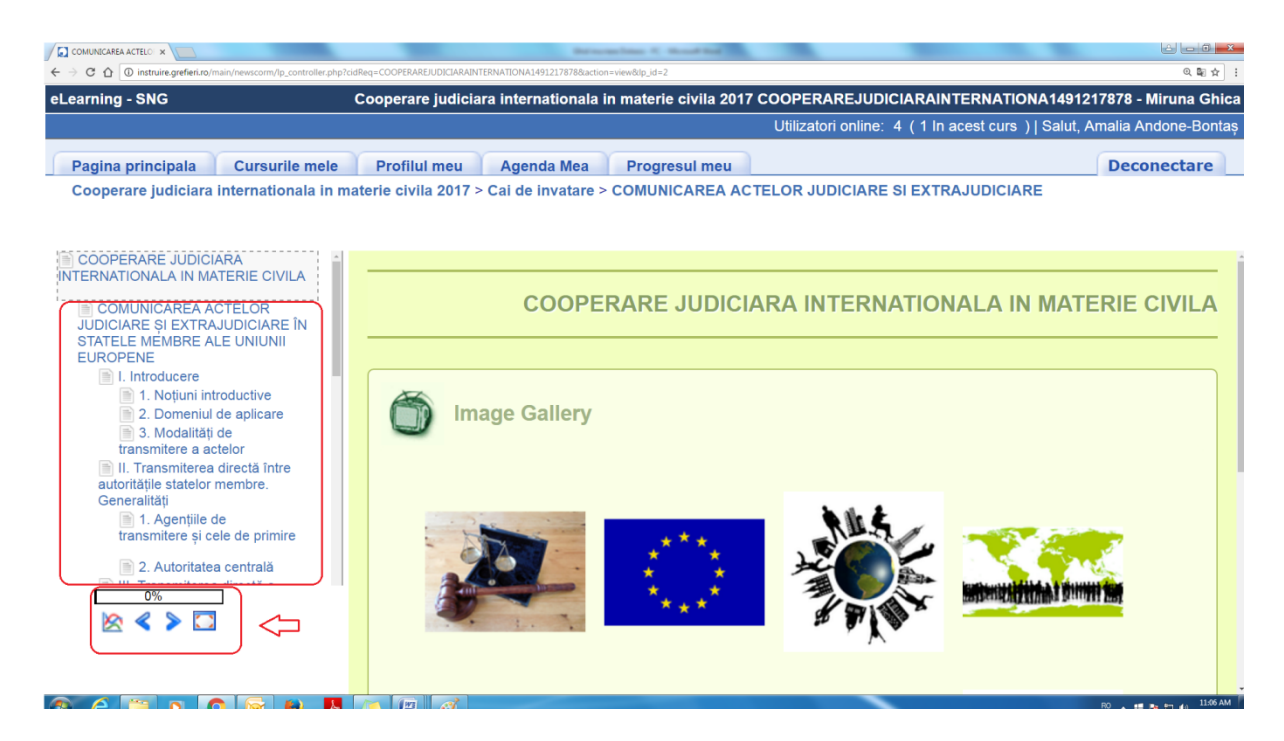

#### **Atenție!**

- platforma oferă posibilitatea instructorului de a monitoriza atât timpul petrecut pe platformă, cât şi cel alocat de fiecare cursant pe fiecare secţiune a cursului;

odată ce v-ați înscris la curs trebuie să îl parcurgeți și să redactați temele, în caz contrar veti primi la instanță adeverință cu mențiunea că, desi v-ați înscris, nu ați urmat cursul, care va fi avută în vedere la evaluarea anuală a activității conform Regulamentului privind procedura de evaluare a performanţelor profesionale individuale ale personalului auxiliar de specialitate, precum și ale personalului conex din cadrul instanțelor judecătorești, aprobat prin Ordinul MJ nr.3278/01.10.2012;

pentru a fi declarat absolvent al cursului de formare la distanță (eLearning) participanții trebuie să parcurgă toate secțiunile cursului, iar nota la testarea finală să fie cel puțin nota 7 (şapte);

- testarea finală este obligatorie, reprezentând procesul de evaluare; testarea finală va fi compusă din întrebări grilă precum și o aplicație practică, respectiv completarea unui formular.

Pentru orice informații suplimentare vă așteptăm la adresa de e-mail **[eLearningformarecontinua@gmail.com.](mailto:eLearningformarecontinua@gmail.com)**

**Succes!**